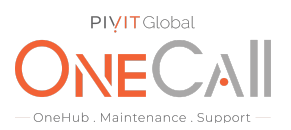

### **Commands for Creating an HUS Report**

#### **What We Need**

Output Specifications from your device to quote and onboard your spare.

#### **Why This Matters**

Learn what happens with the outputs retrieved and why we need the information from these commands at PivIT's Sparing Integrity [Program.](https://onecall.pivitglobal.com/sparing-integrity-program)

#### **Procedure**

Step 1

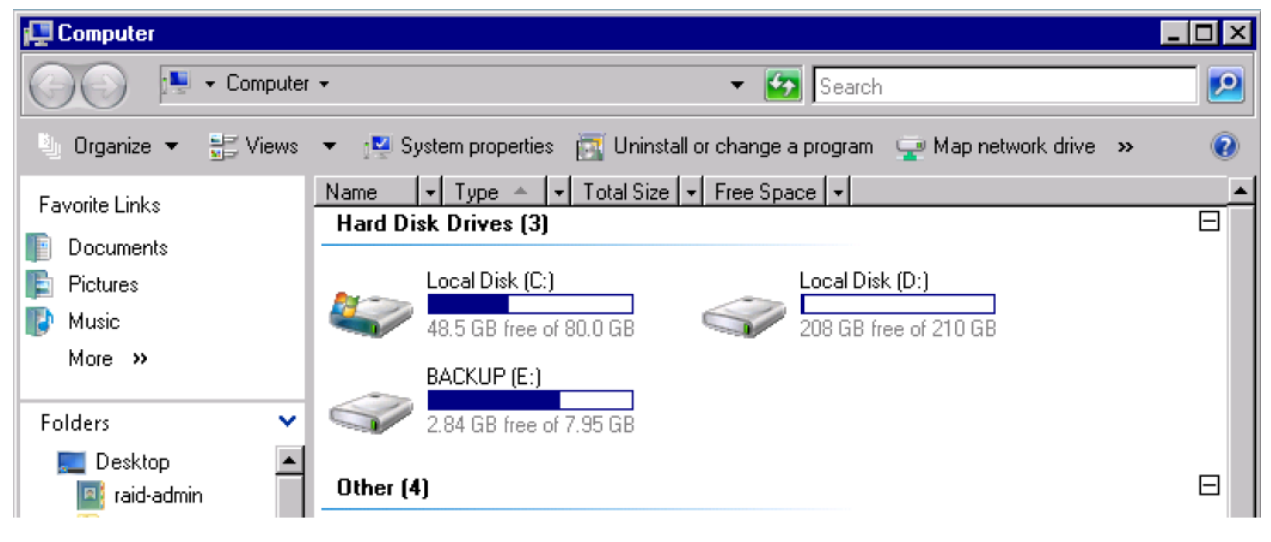

#### Step 2: Select C: drive

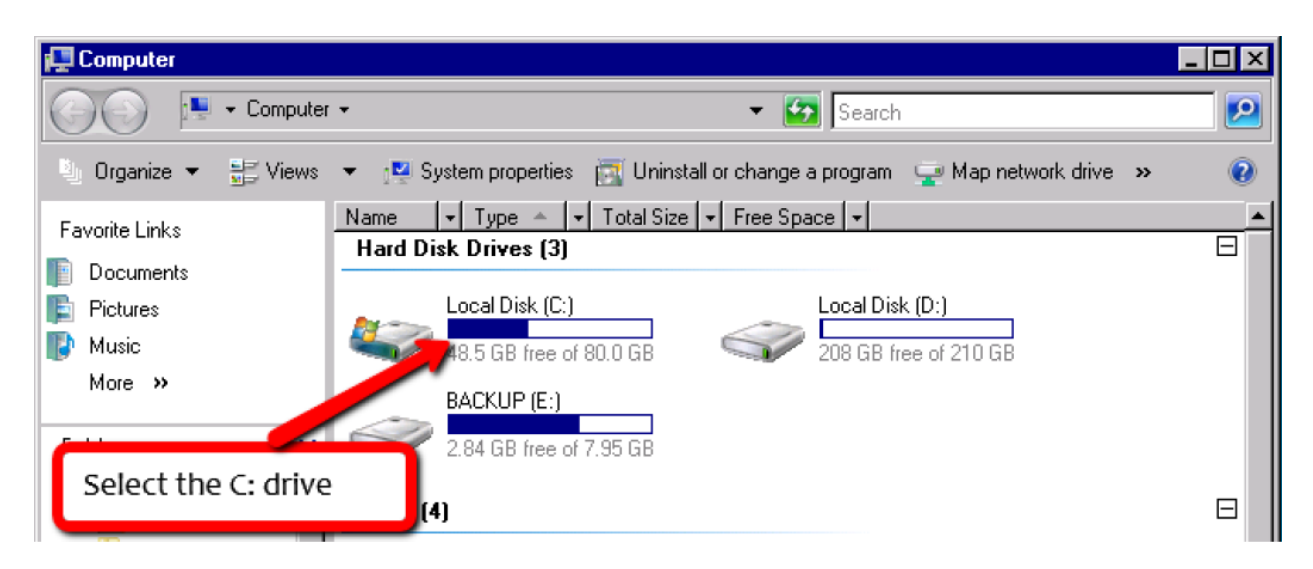

# PIVIT

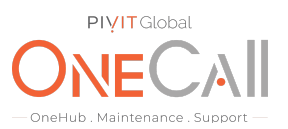

### Step 3: Select DKC200

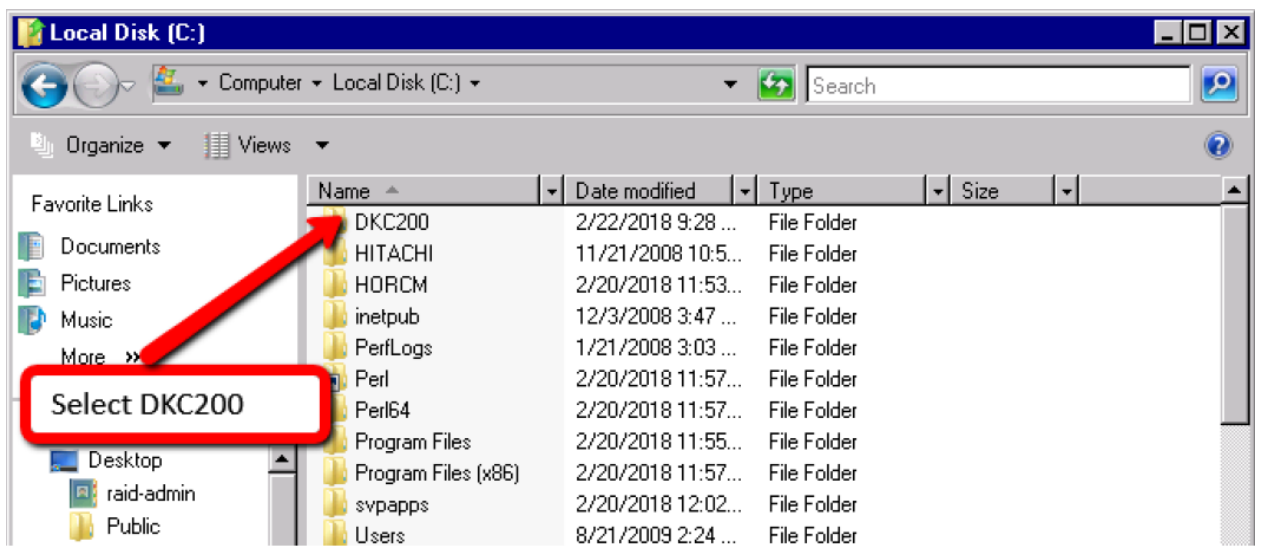

Step 4: Copy the config file to your local PC

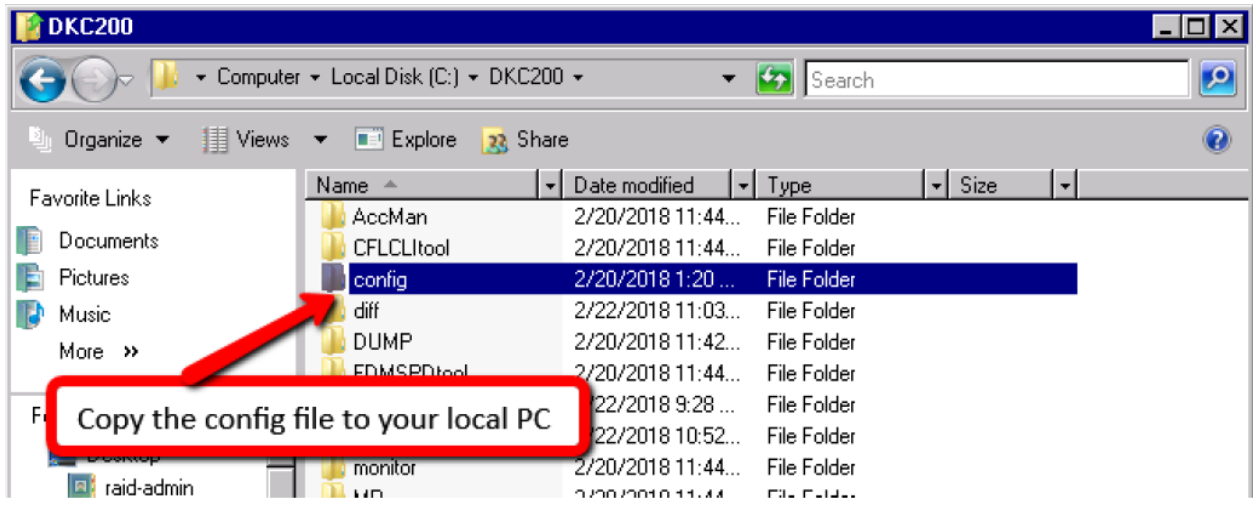

## PIVIT

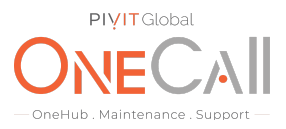

Step 5: Create a local directory on your laptop and copy the directory here

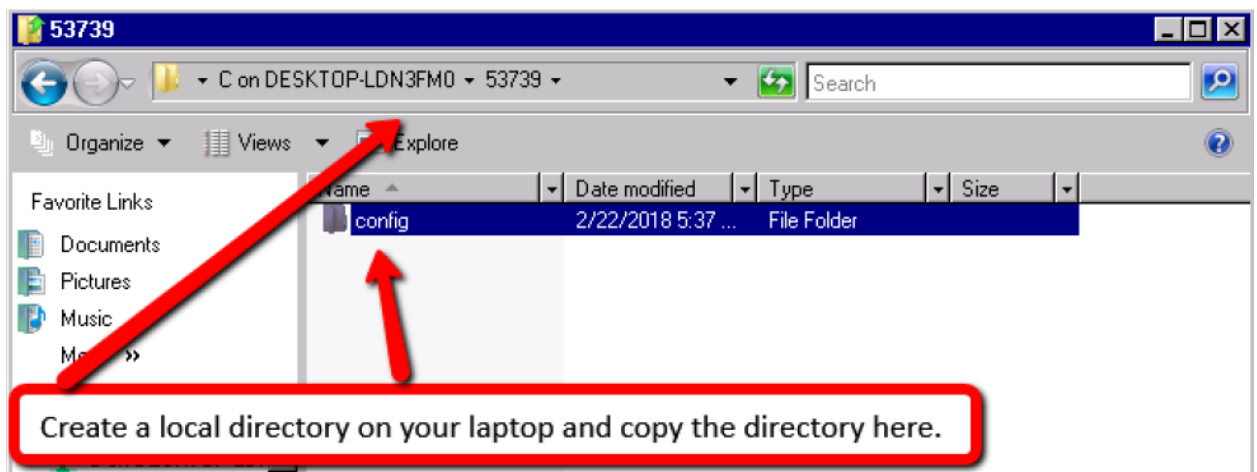

Step 6: Compress the file, then email the compressed file to onecall@pivitglobal.com

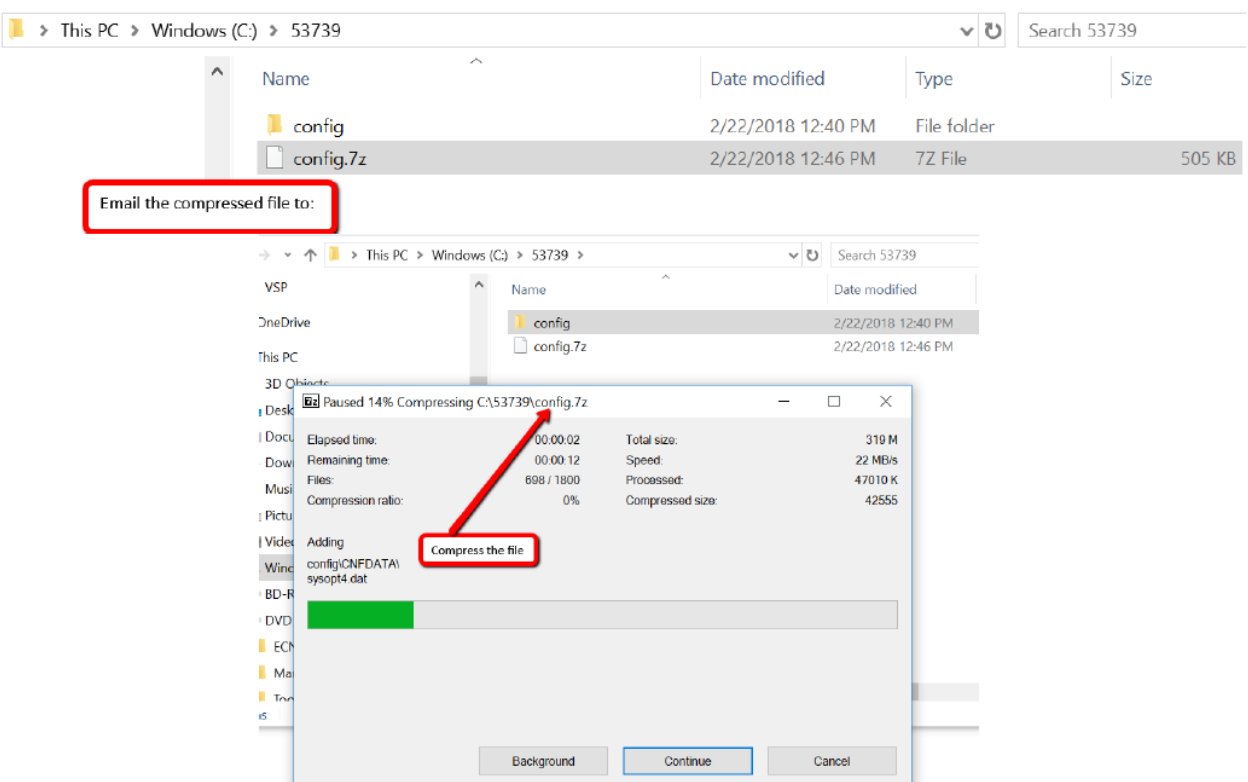

Share file with OneCall Support: <https://onecall.pivitglobal.com/file-upload/quote>